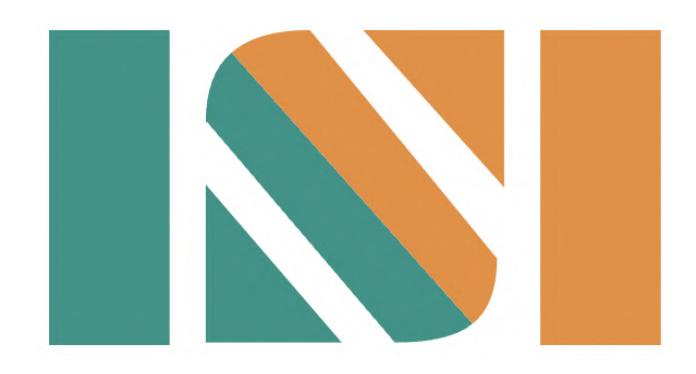

# 食品供應商資訊整合平台

# 操作手冊

1.0版

2023/04/14

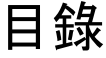

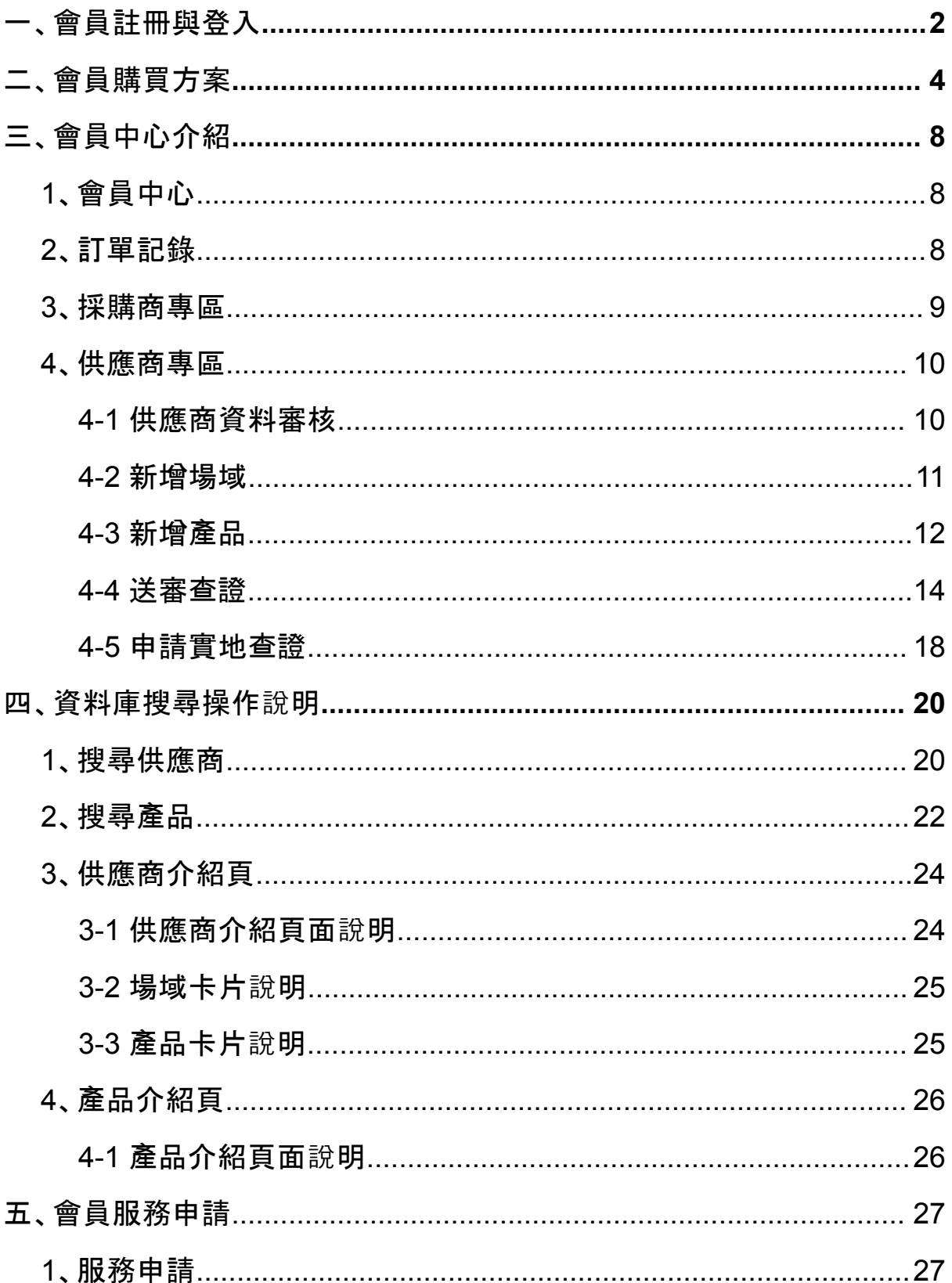

<span id="page-2-0"></span>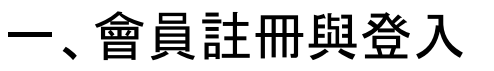

1. 請至首頁右上角點選 註冊

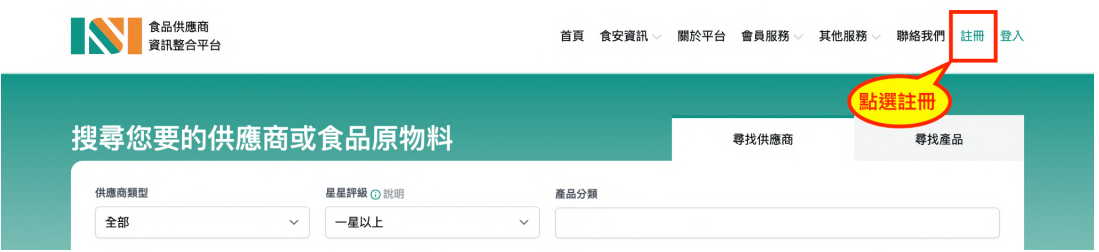

2. 註冊頁勾選同意條款、上傳公司同意書、填寫帳號設定與基本資訊後點選 註冊 (公司同意書可於註冊後再進行補件即可;基本資料請務必如實正確填寫)

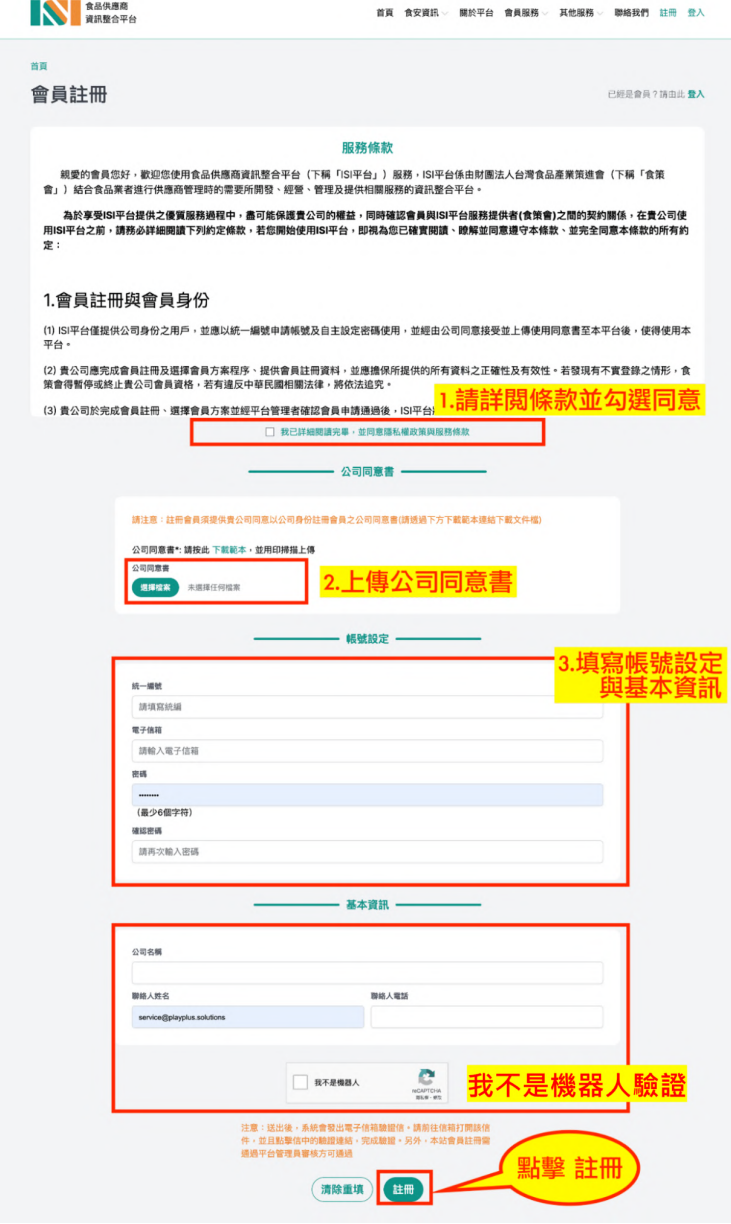

3. 請至信箱收驗證信,點擊 確認帳號 即可開通

\*如未收到驗證信,可先至垃圾信件搜索,確認仍未收到請聯繫本平台

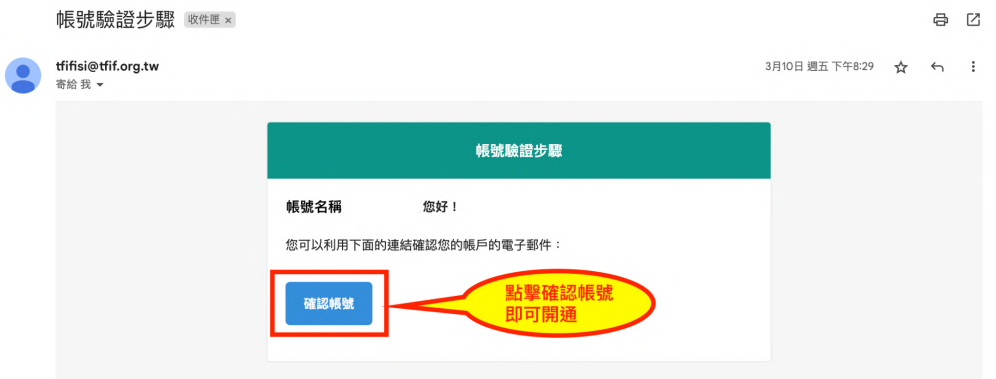

4. 帳號開通後,回到平台登入頁輸入 統一編號 與 密碼 即可登入

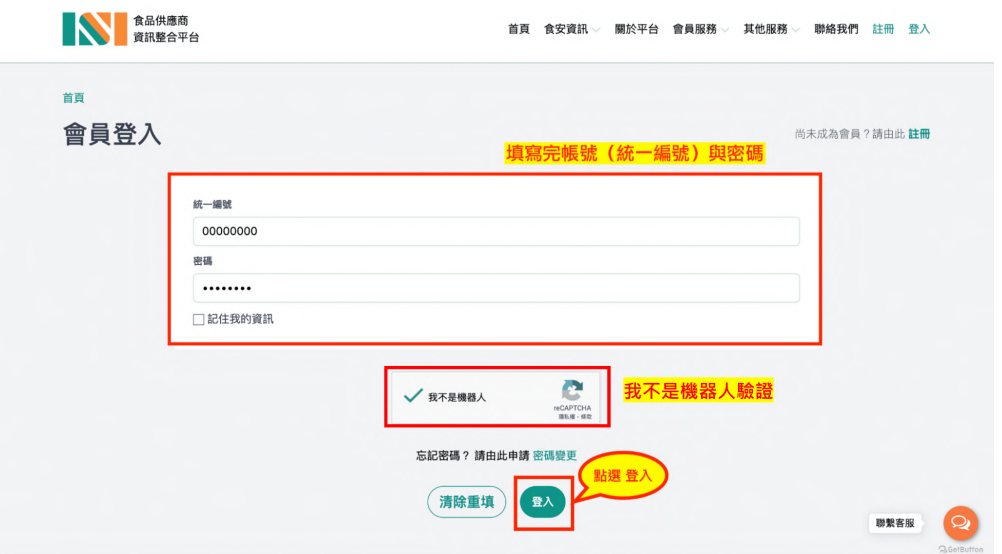

5. 登入後帳號會顯示【等待管理員審核中】

請等待平台審核帳號,審核通過後即可挑選方案

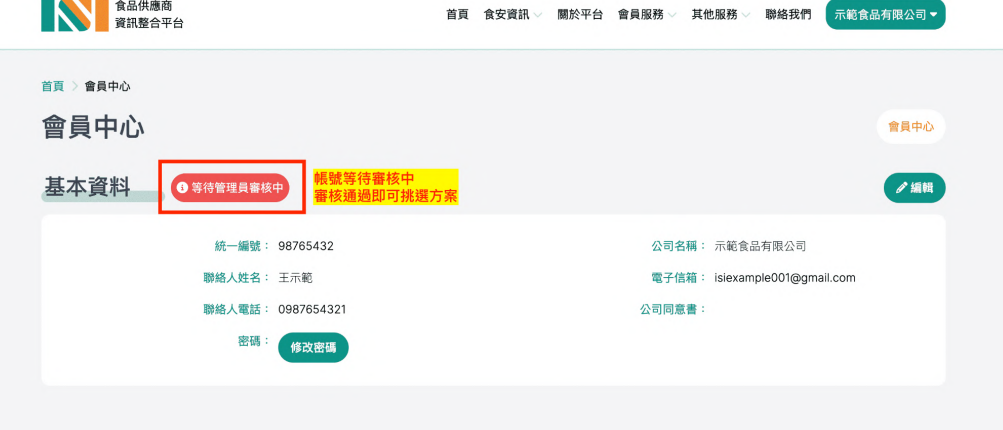

## <span id="page-4-0"></span>二、會員購買方案

- 1. 接續前一步,會員帳號審核通過後,平台發送 會員註冊成功 通知信 即表示帳號獲得挑選方案的權限, 點擊 前往挑選方案
	- \*如未收到通知信,可先至垃圾信件搜索,確認仍未收到請聯繫本平台

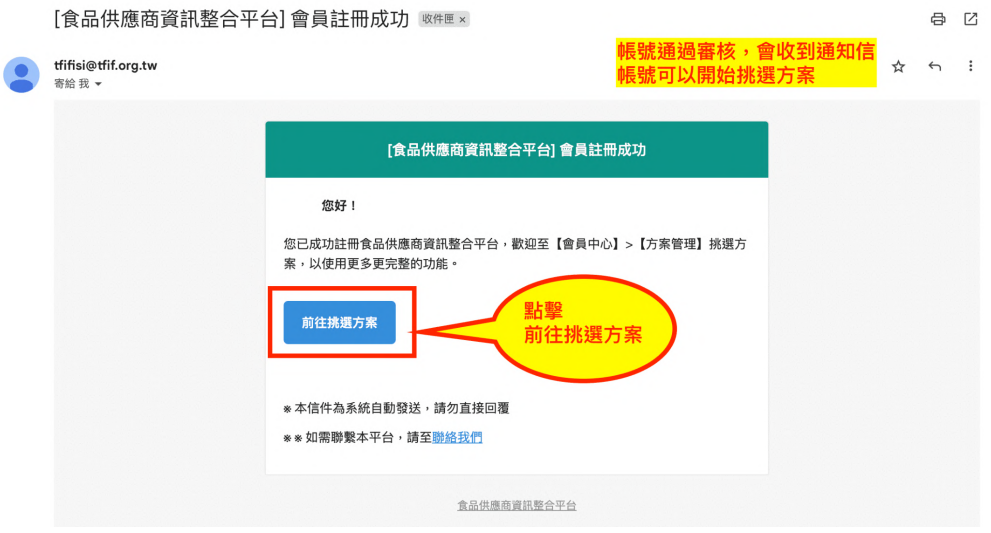

2. 從通知信點擊 前往挑選方案 後,跳轉至方案選擇頁 平台有提供三種方案,每個方案各有三種層級之會員 可選擇想要的方案,並點選 訂購此方案 \*依照實際身分選取方案(兼具方案為同時是採購商也是供應商身分)

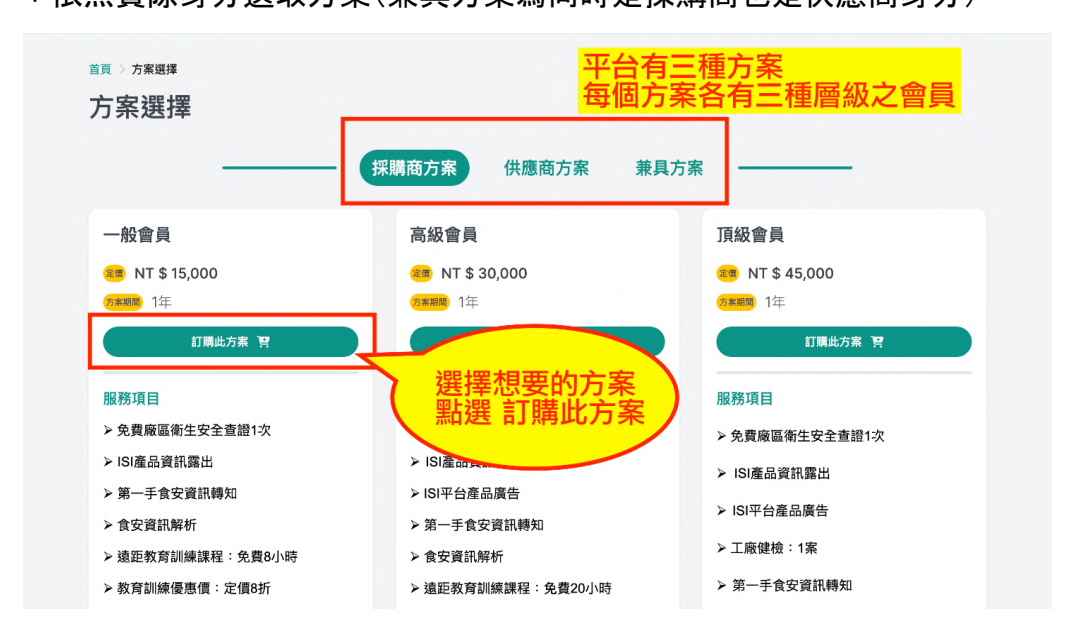

■ 食品供應商資訊整合平台

3. 進入申購表格頁,請確認方案內容後,填寫購買資訊並點擊 確認資料

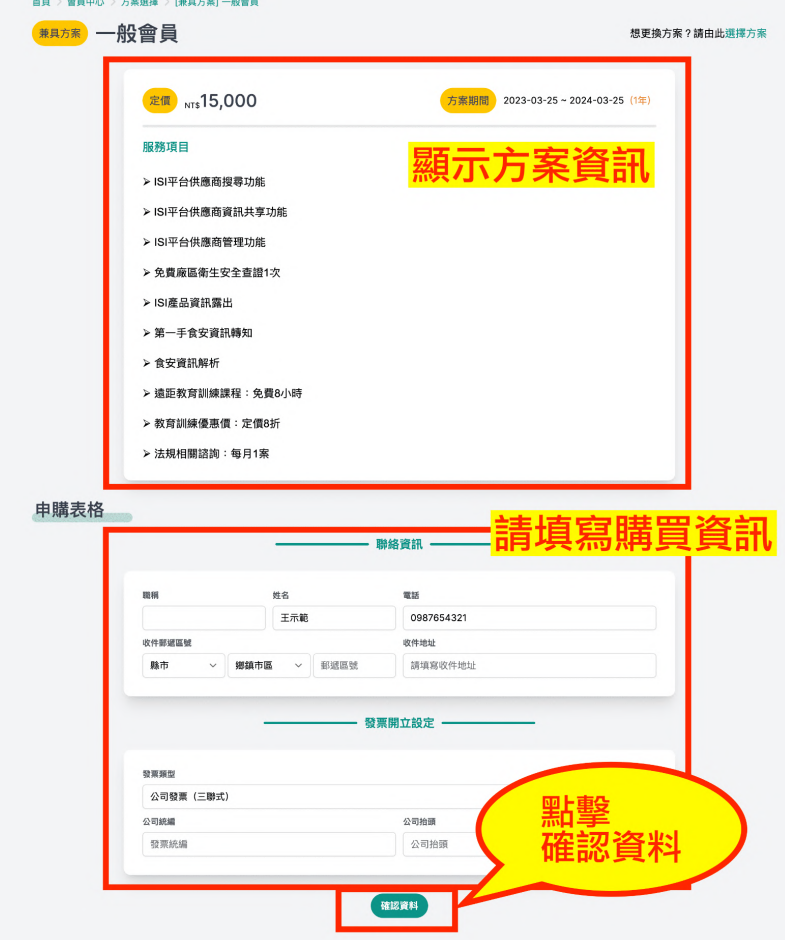

4. 進入訂單確認頁,確認訂購資訊無誤後, 即可點擊 送出申請 \*請務必確認發票開立資訊

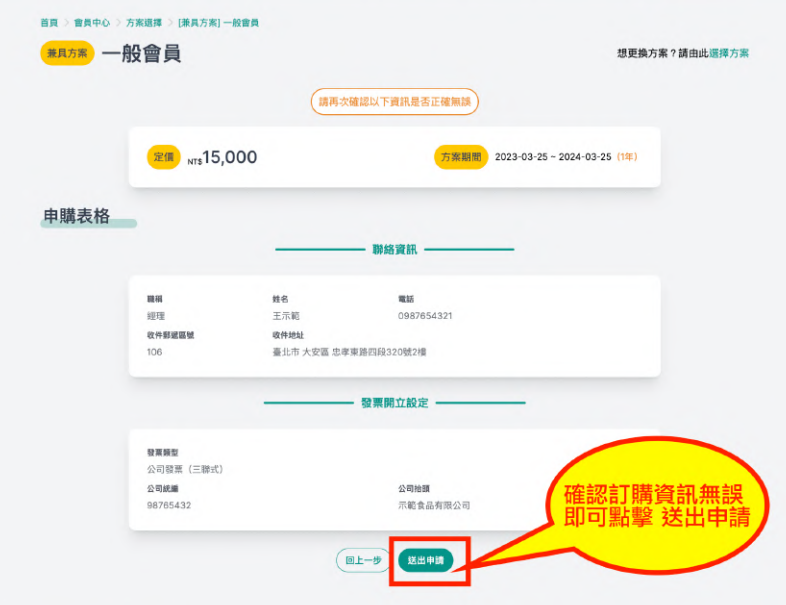

5. 申請後進入會員中心,方案管理會顯示訂購的方案,並請等待平台審核

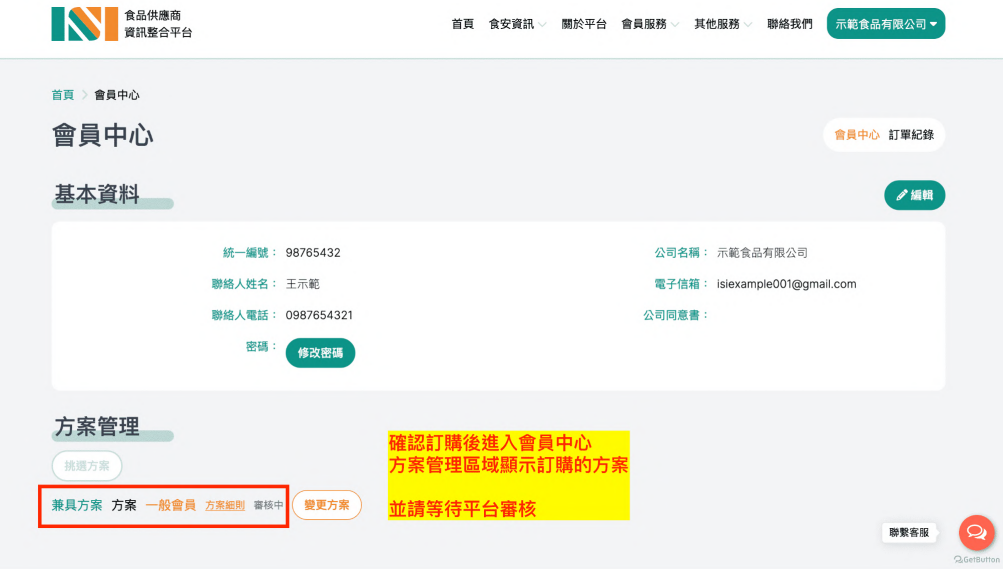

6. 平台審核完成後會發送 會員方案申請成功 通知信,信內會顯示繳費帳號 繳費完成後請提供帳號末五碼或是匯款證明寄至指定信箱

#### 提醒:請勿直接回覆系統信件

\*如未收到通知信,可先至垃圾信件搜索,確認仍未收到請聯繫本平台

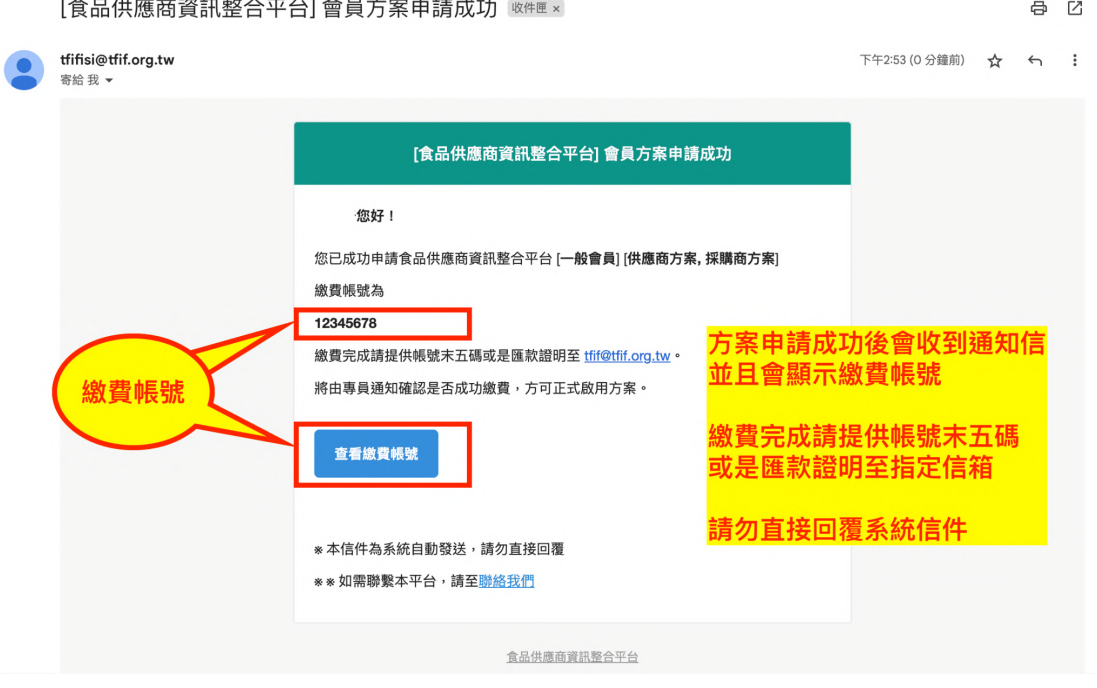

- 7. 確定繳費成功後平台會發送 會員方案正式啟用 通知信 即可開始使用您所購買的方案權限
	- \*如未收到通知信,可先至垃圾信件搜索,確認仍未收到請聯繫本平台

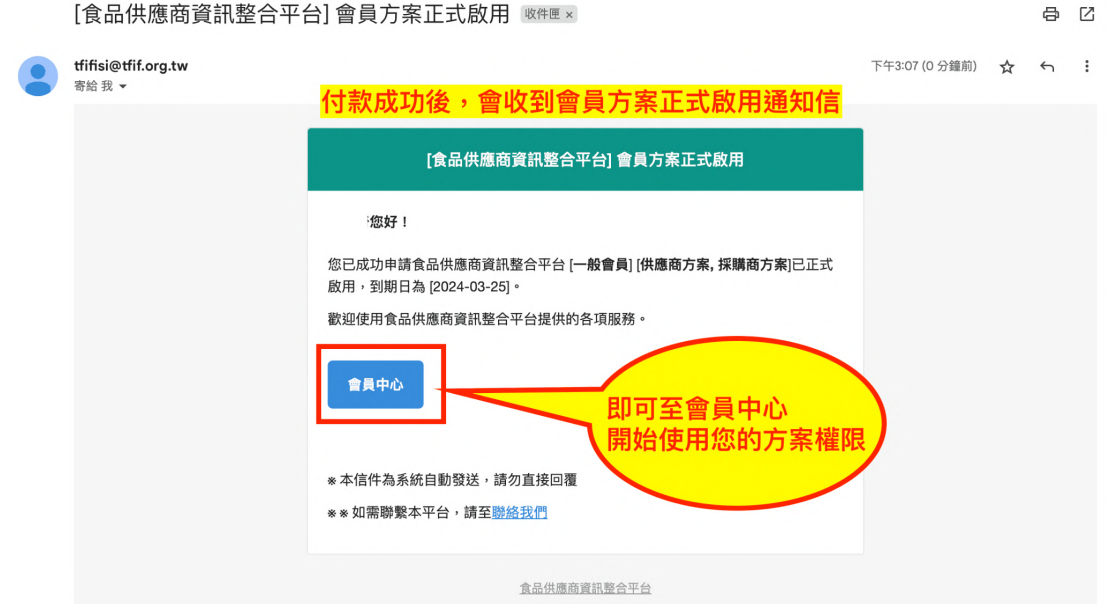

## <span id="page-8-0"></span>三、會員中心介紹

- <span id="page-8-1"></span>1、會員中心
	- 1. 點選右上方綠底公司名稱之按鈕,可進入會員中心
	- 2. 【基本資料】顯示會員的基本資料,可供編輯
	- 3. 【方案管理】顯示會員購買的方案

#### 備註:上傳公司同意書並通過平台供應商資料審核

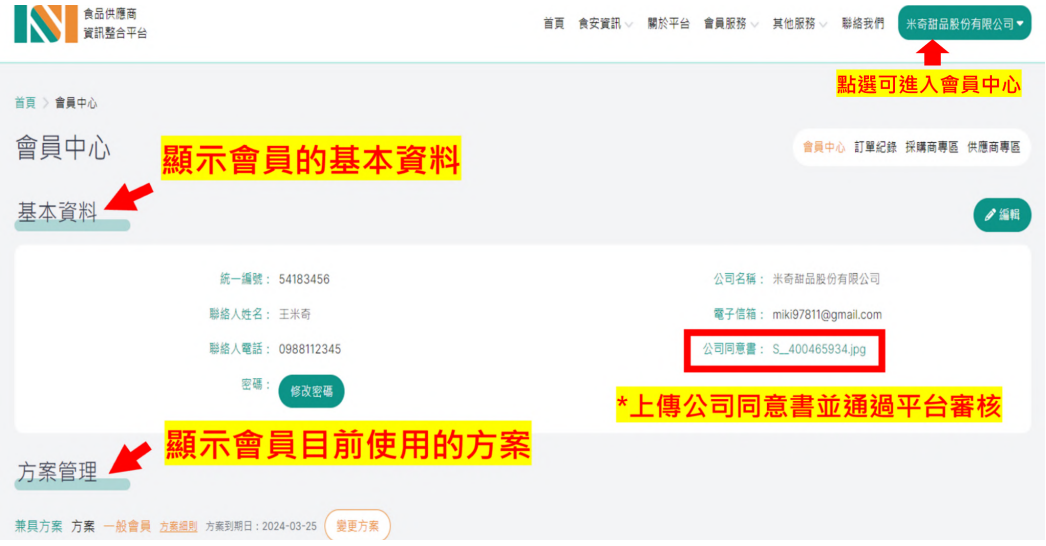

<span id="page-8-2"></span>2、訂單記錄

【訂單記錄】顯示過往訂購的所有紀錄,可點擊查看明細

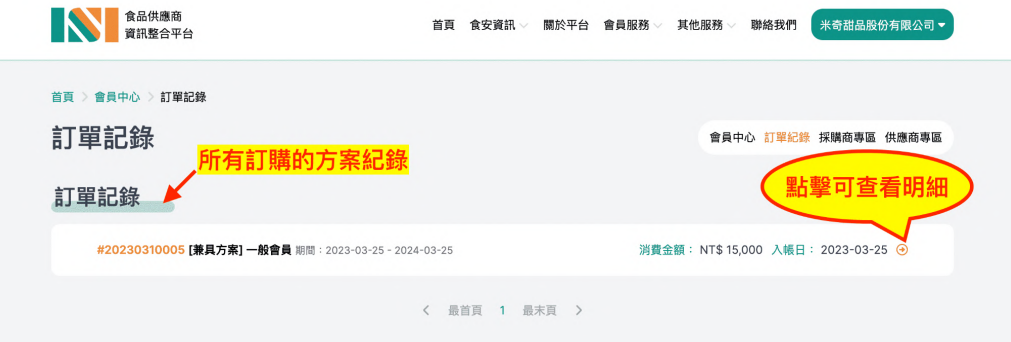

## <span id="page-9-0"></span>3、採購商專區

(有購買採購商方案或兼具方案才可使用)

1. 【採購商資料】請先新增採購商資料,新增完成即可使用採購商權限

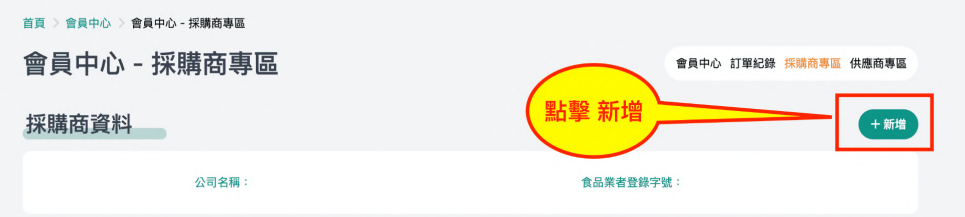

- 2. 【收藏的供應商】於供應商介紹頁點選收藏,即新增於本區,如需刪除可點選刪除 按鈕
- 3. 【收藏的產品】於產品介紹頁點選收藏,即新增於本區,如需刪除可點選刪除按鈕
- 4. 【我的供應商清單】於供應商介紹頁點選加入供應商清單按鈕, 即新增於本區, 如 需刪除可點選移除公司
- 5. 【清單下載】可匯出我的供應商清單內的所有供應商資料excel檔案

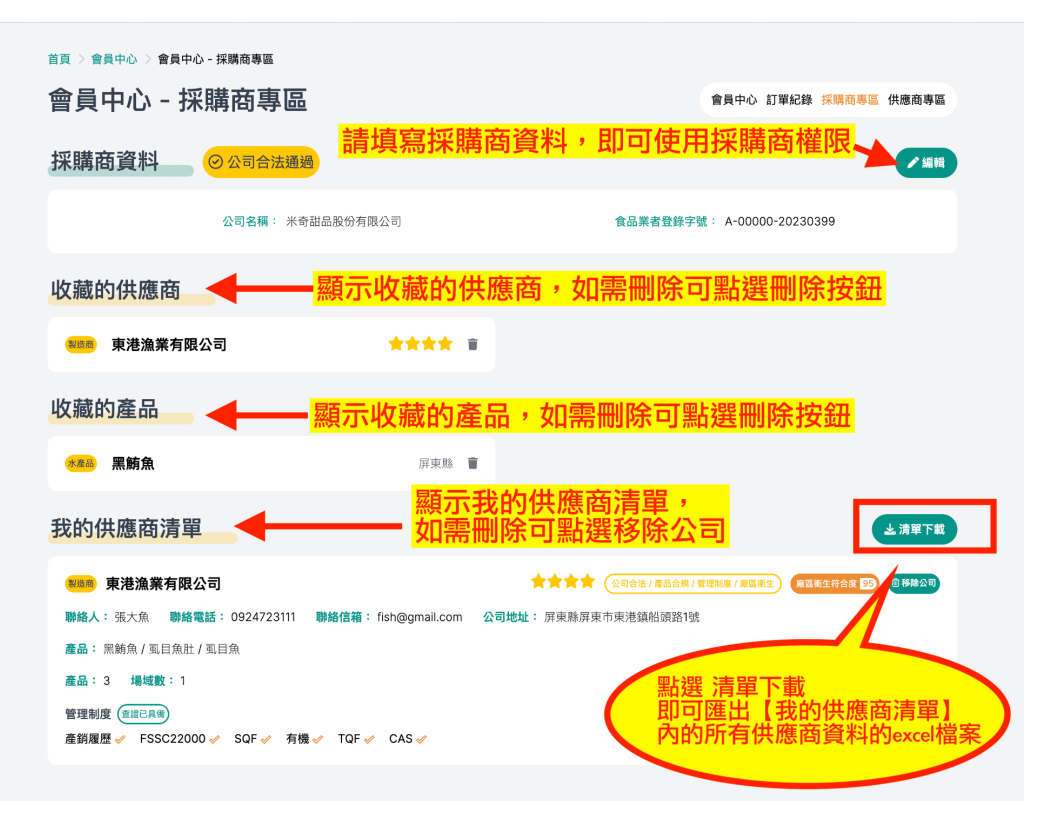

#### <span id="page-10-0"></span>4、供應商專區

(有購買供應商方案或兼具方案才可使用)

#### <span id="page-10-1"></span>4-1 供應商資料審核

1. 請先新增供應商資料,新增後請等待平台審核。

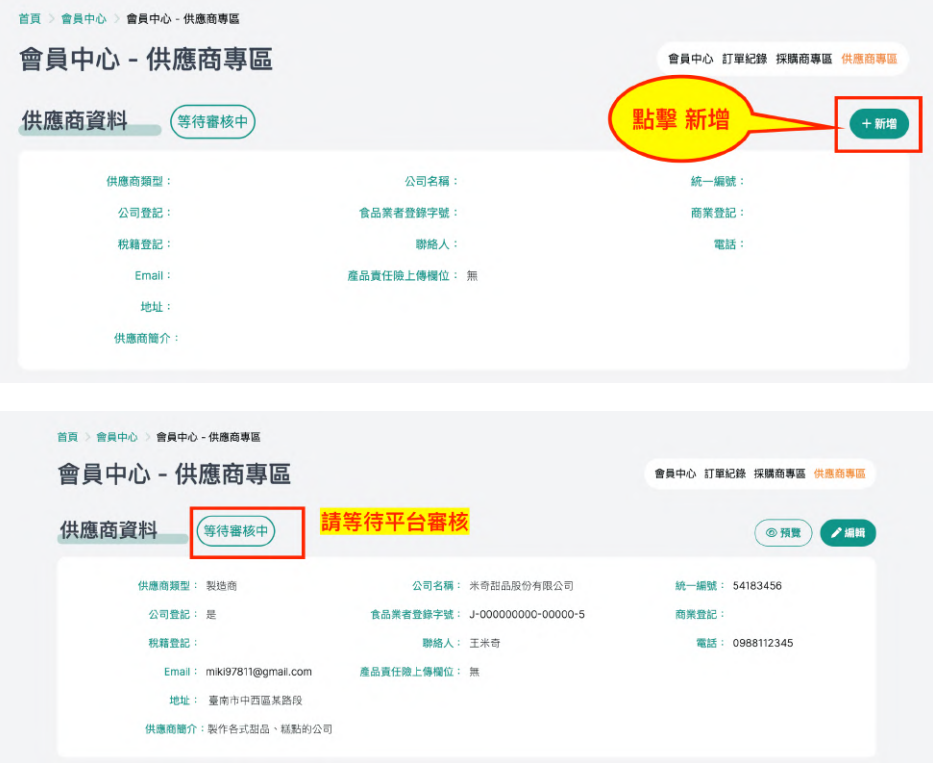

2. 平台審核通過會發送 供應商資料通過 通知信, 並可前往會員中心查看 \*如未收到通知信,可先至垃圾信件搜索,確認仍未收到請聯繫本平台

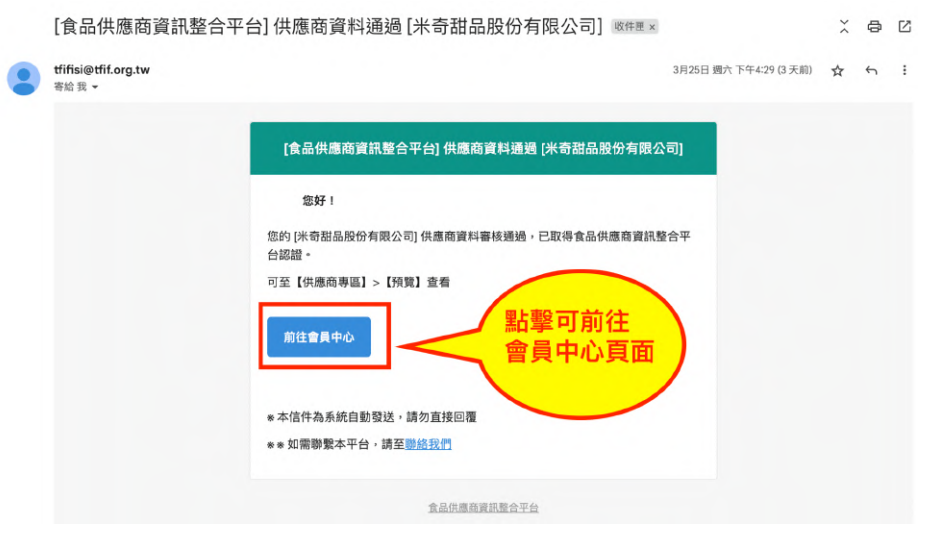

3. 會員中心的供應商專區資料及場域資料審核通過後,會顯示您的供應商資料公 司合法通過,並取得星級評等的第一顆星級【公司合法】

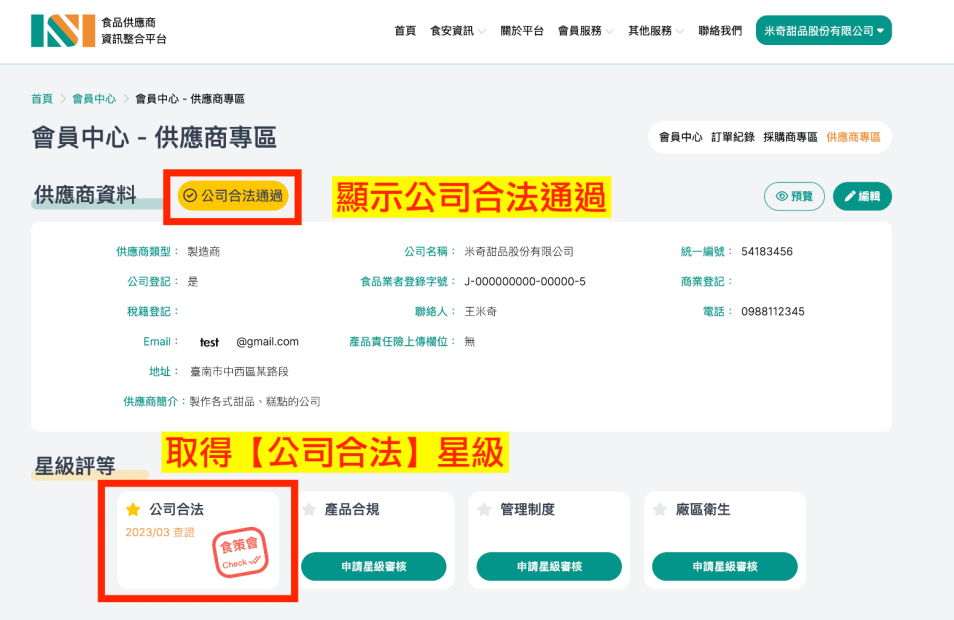

<span id="page-11-0"></span>4-2 新增場域

1. 在【工廠/製造場所/倉庫管理】點擊 新增場域,並且可依自身狀況選擇要新增工 廠、製造場所或倉庫

\*若為輸入業者或請人代工者等實際無場域資料者,請新增一個與公司名稱相 同之【倉庫】場域資料。以利於新增產品時可勾選相對應場域資料。

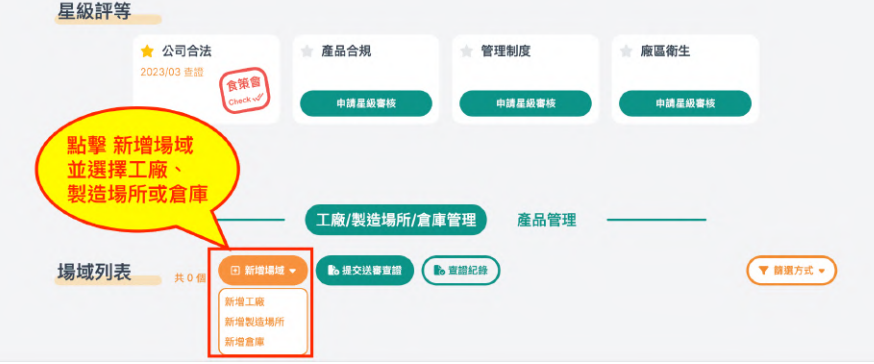

**K 食品供應商資訊整合平台** 

2. 填寫場域資訊, 新增管理制度並上傳文件(選填), 新增完畢後點擊 儲存 \*場域為工廠:務必填寫工廠名稱、食品業者登錄字號、工廠登記及地址 \*場域為製造場所:務必填寫場所名稱、食品業者登錄字號、工廠登記及地址 \* 場域為倉庫: 務必填寫倉庫名稱、食品業者登錄字號及地址

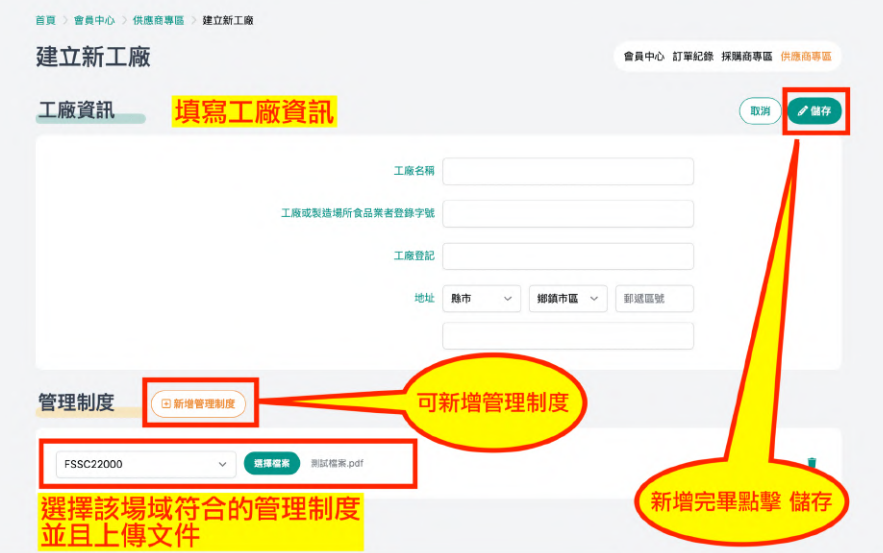

3. 建立成功,場域列表會出現一張場域卡片,完成新增 \*新增以上項目後,請務必點擊提交送審查證

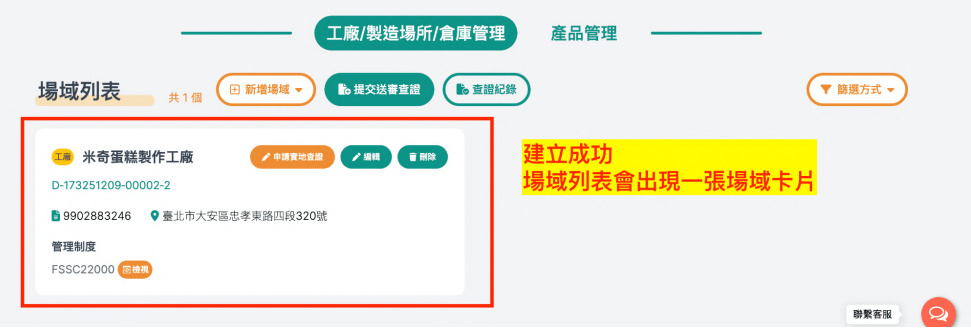

<span id="page-12-0"></span>4-3 新增產品

1. 在【產品管理】點擊 新增產品

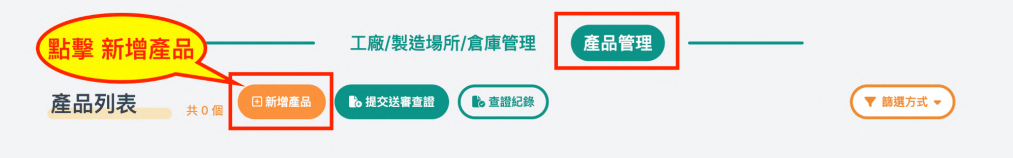

2. 填寫產品資訊(務必填寫產品名稱、分類以及產地), 勾選對應的場域(務必勾選)

新增檢驗報告/輸入許可並上傳文件(輸入業者務必上傳輸入許可通知) 新增完畢後點擊 儲存

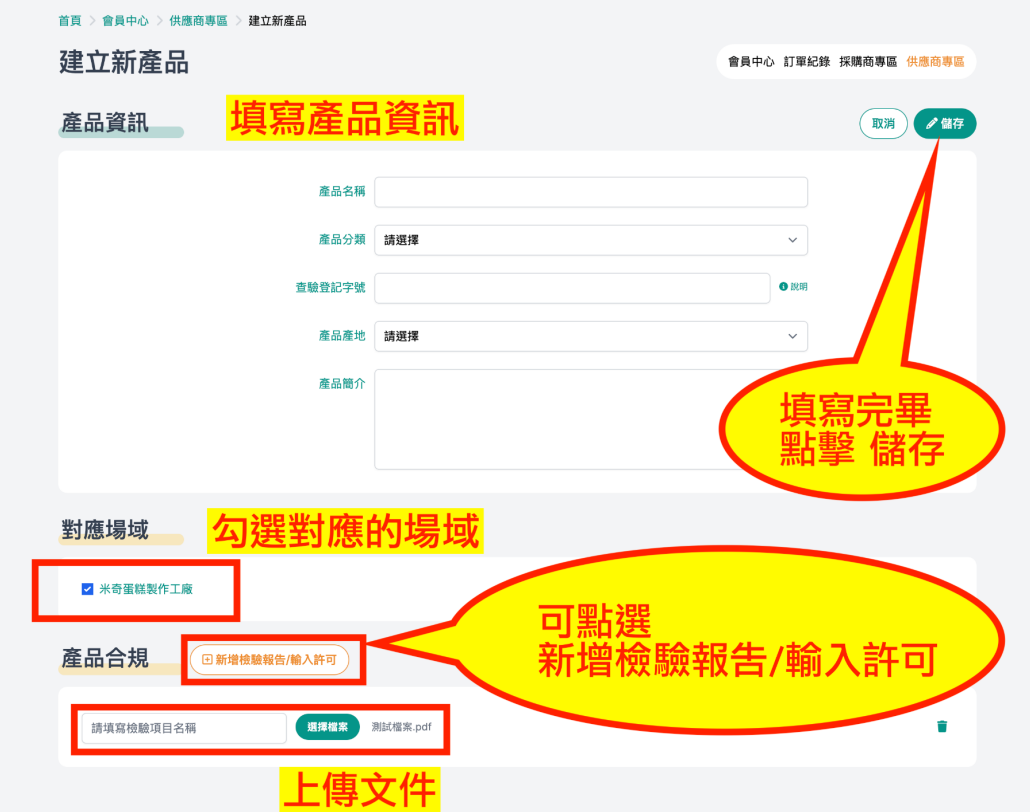

3. 建立成功,產品列表會出現一張產品卡片,完成新增 \*新增以上項目後,請務必點擊提交送審查證

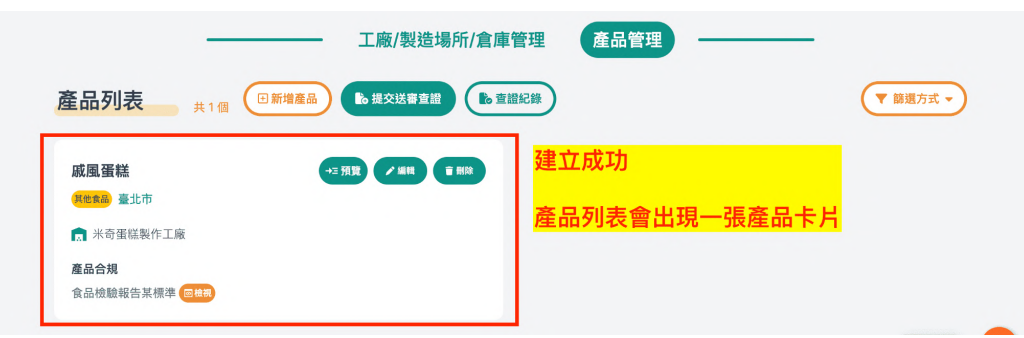

- <span id="page-14-0"></span>4-4 送審查證
	- 1. 新增場域、管理制度、產品、產品合規皆務必提交送審查證,查證通過之後才會 在平台的資料庫中顯示。新增以上項目後,請點擊 提交送審查證

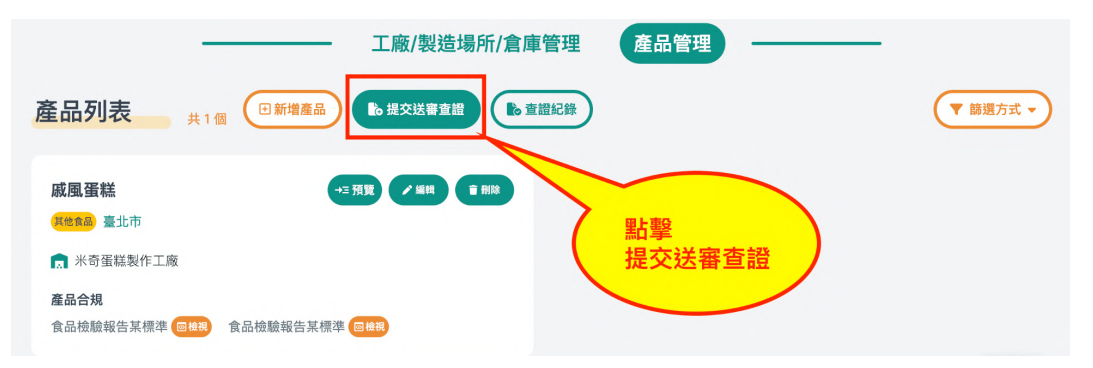

2. 進入申請送審查證工單,工單會列出所有尚未通過審查的項目批次送審(取消勾 選則表示不送審), 如有備註事項可於留言區補充說明。確認後點擊 送出

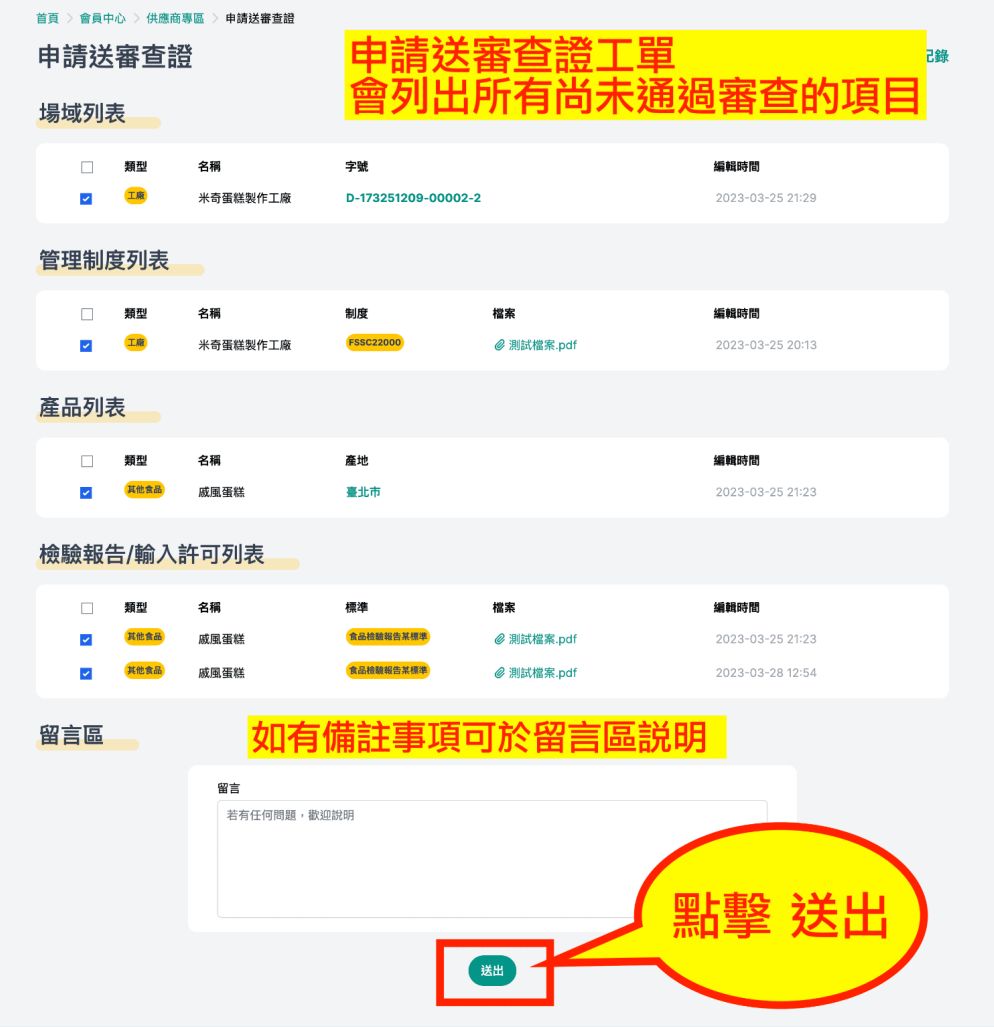

3. 送審後進入查證列表,剛才送審的工單即出現在列表中,並顯示等待審核

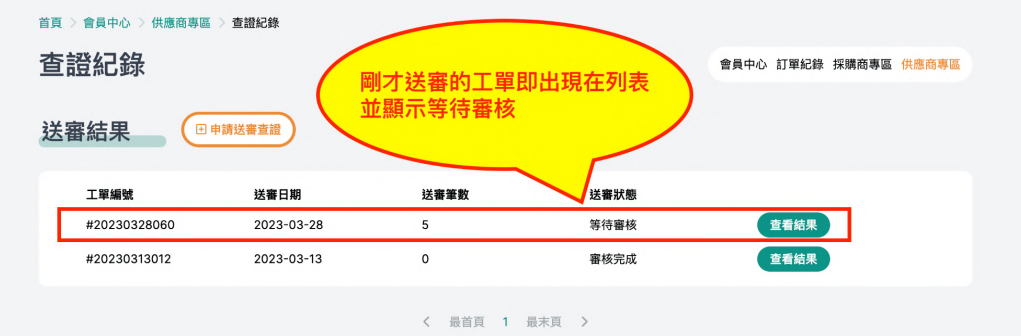

#### 點擊 查看結果, 顯示查證項目與等待審核中, 請等待平台審核

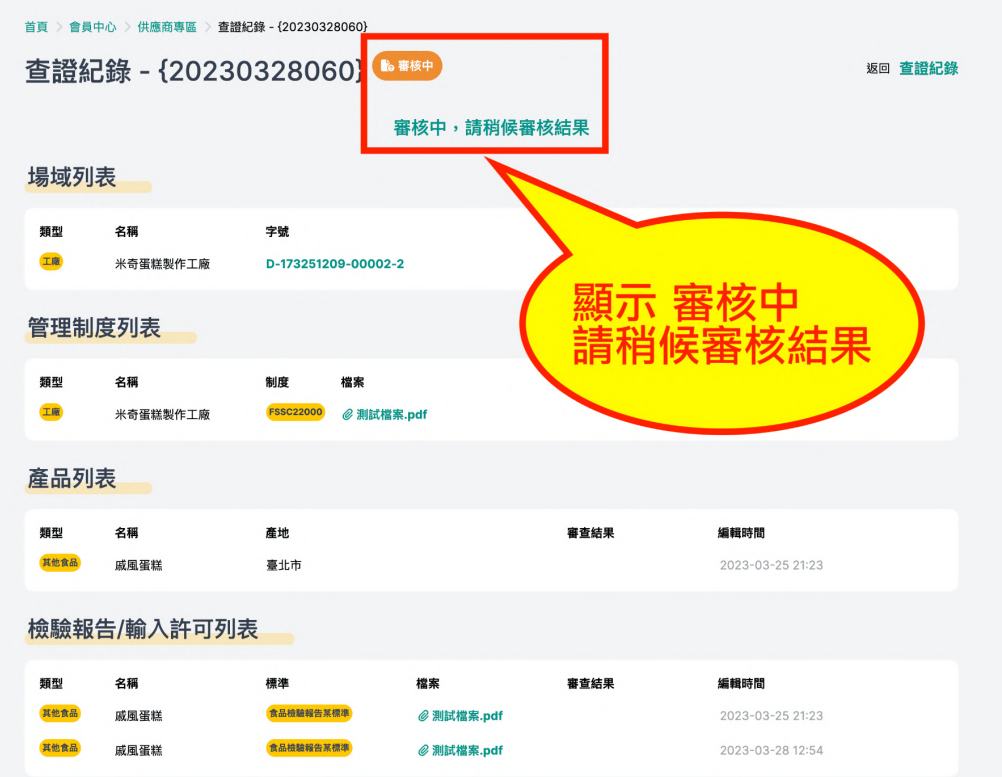

■ 食品供應商資訊整合平台

4. 平台審核完成會發送 送審查證結果 通知信,並可前往 查證紀錄 頁面查看 如有未通過之項目,再依照建議重新編輯後提交送審查證即可 \*如未收到通知信,可先至垃圾信件搜索,確認仍未收到請聯繫本平台

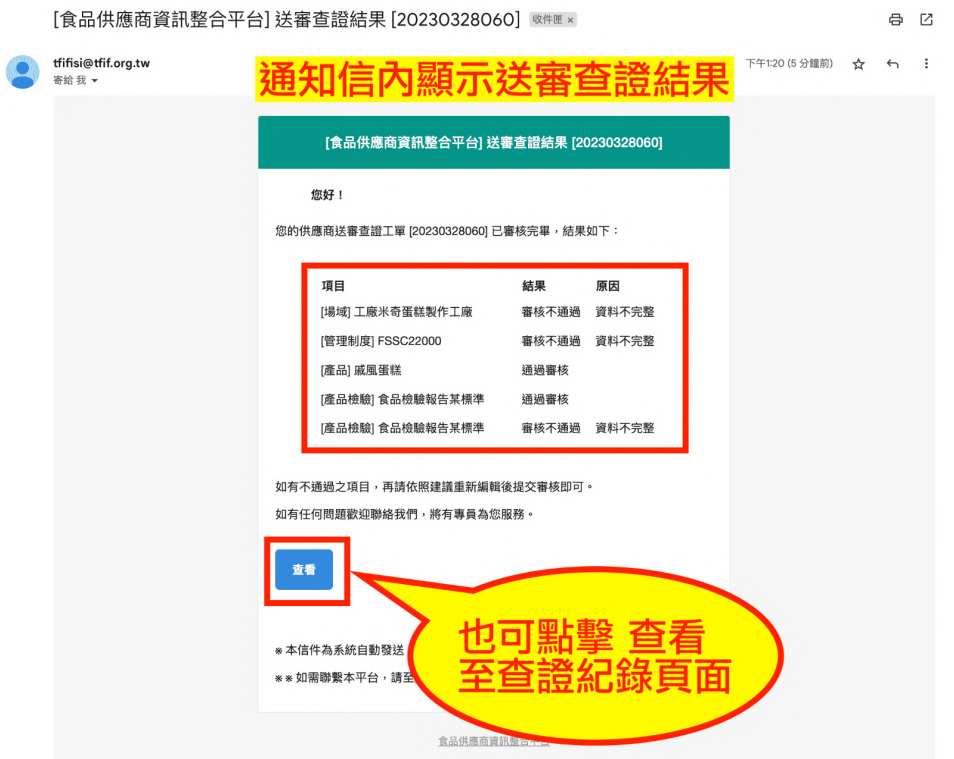

#### 查證紀錄頁面顯示審核完成

如有未通過之項目,再依照建議重新編輯後提交送審查證即可

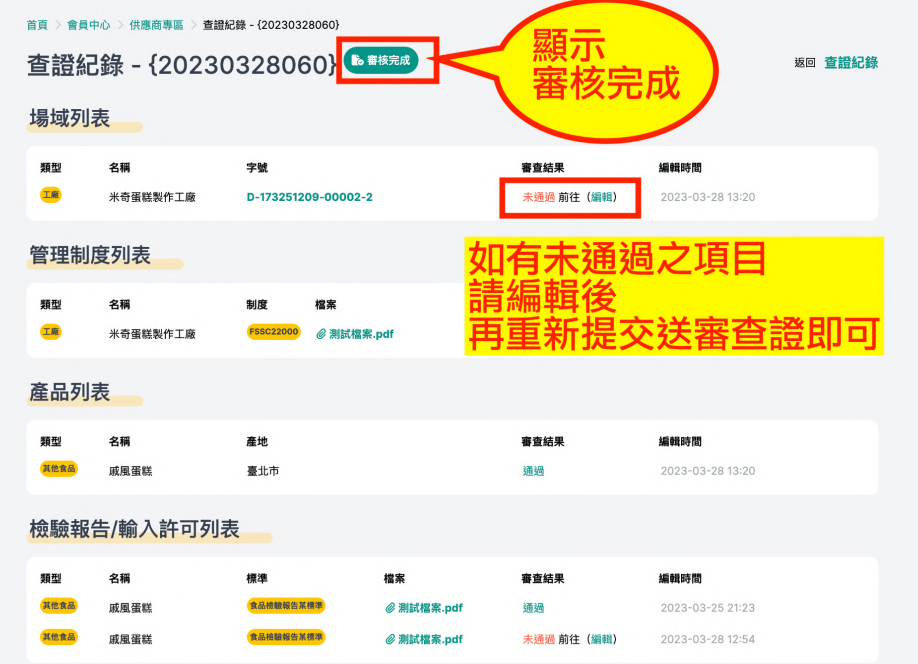

5. 已通過之產品/場域名稱旁會顯示綠色勾勾符號 已通過之檢驗報告/管理制度名稱旁會顯示橘色勾勾符號 並且皆可在平台資料庫中被搜尋

\*未通過/未審核之項目皆不顯示勾勾符號,並且無法在本平台資料庫中被搜尋

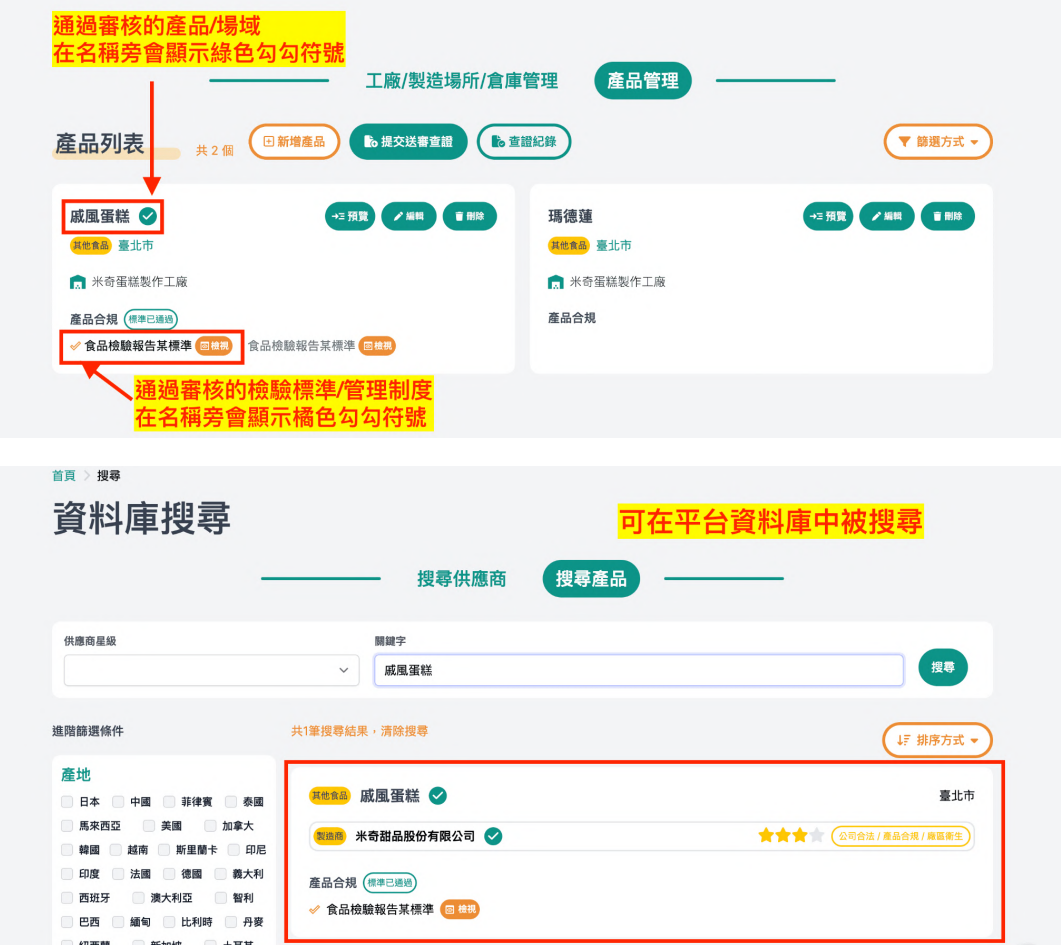

### <span id="page-18-0"></span>4-5 申請實地查證

1. 針對欲申請實地查證的場域點擊場域卡片中的 申請實地查證

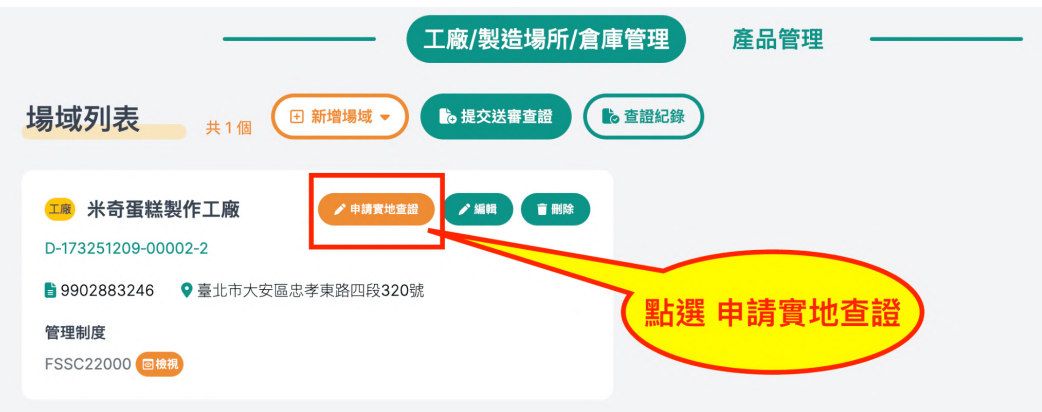

2. 填寫申請表格內容,填寫完畢後點擊 送出

\*務必填寫公司統編**/**名稱、查證地址、聯絡人資訊以及預約查證日期

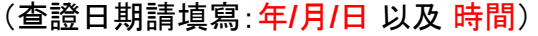

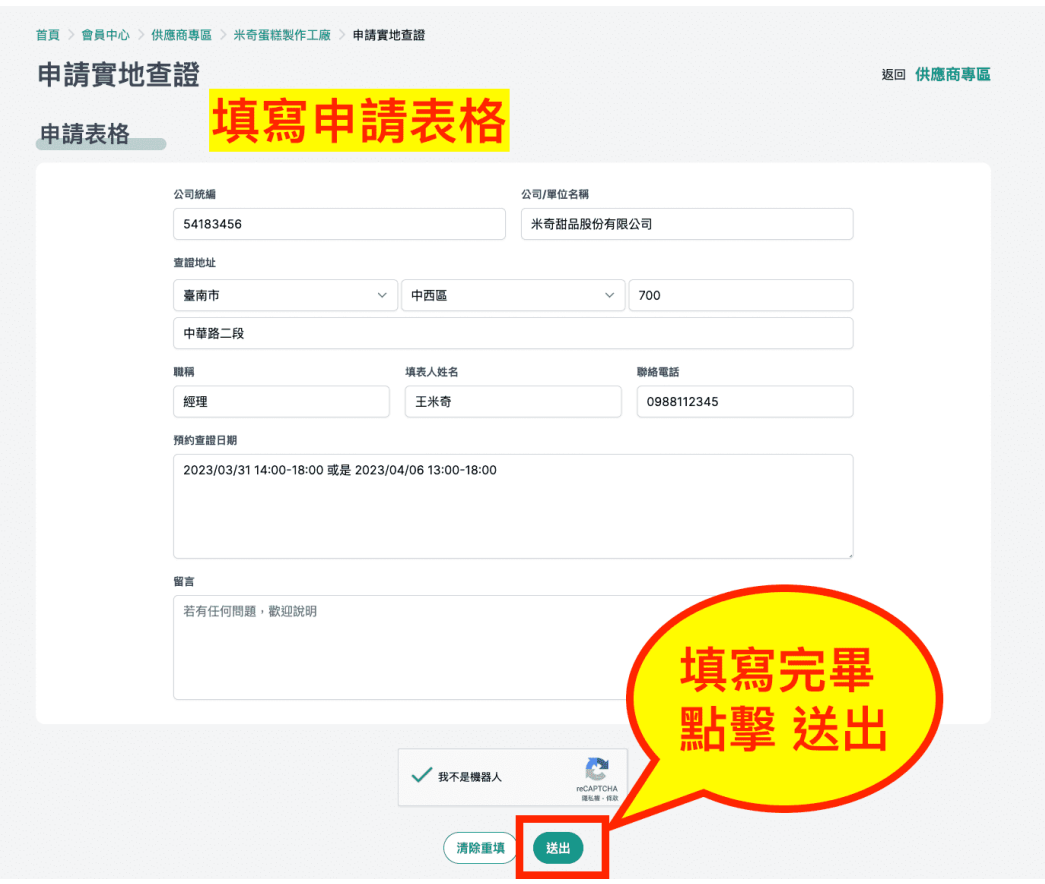

3. 送出申請後,平台發送 已申請實地查證 通知信 請等待申請結果,將會有本平台專員聯繫

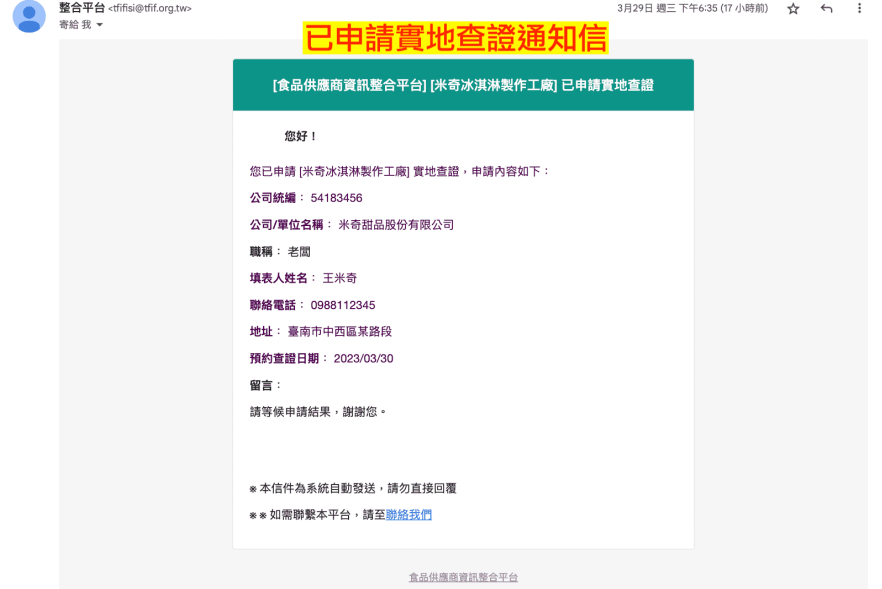

- 4. 平台實地查證完成後會發送 實地查證結果 通知信
	- \*如未收到通知信,可先至垃圾信件搜索,確認仍未收到請聯繫本平台

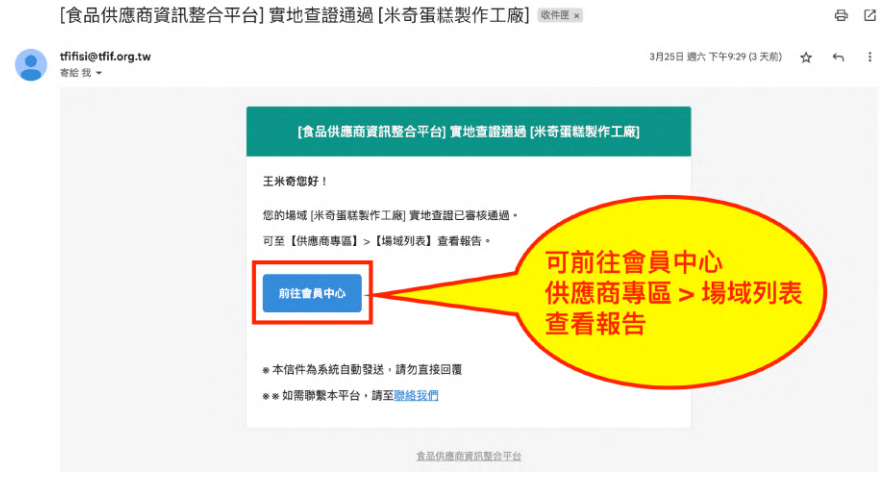

5. 通過會顯示 廠區衛生符合度 與實地查證結果 報告檢視 按鈕 未通過則請重新申請

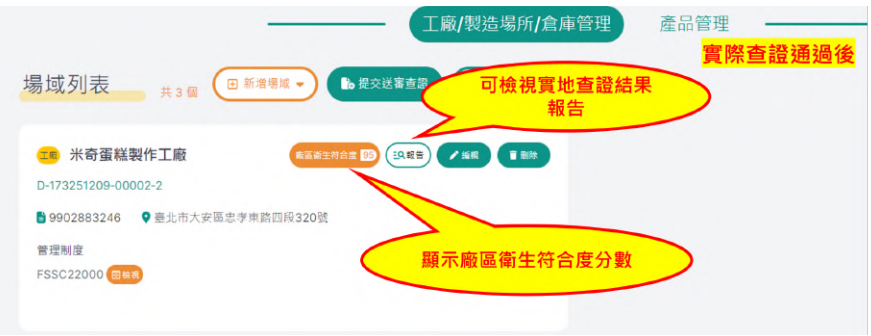

## <span id="page-20-1"></span>四、資料庫搜尋操作說明

#### <span id="page-20-0"></span>1、搜尋供應商

1. 首頁搜尋器選擇尋找供應商,並提供各項搜尋條件,設定好後點擊 搜尋

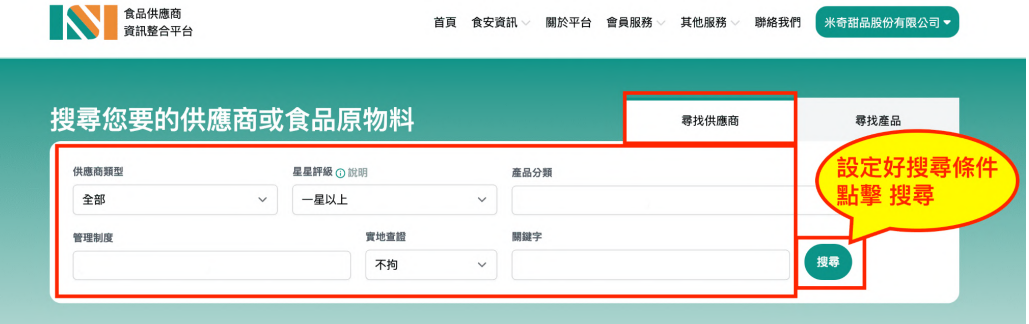

搜尋條件說明

- a. 供應商類型:分為製造商、輸入商與兼具(製造商與輸入商兼具)
- b. 星星評級:本平台中供應商,分別經「公司合法」、「產品合規」、「管理制 度」、「廠區衛生」查證後,可依其查證結果分為累計獲得1~4星之供應商; 其中「公司合法」為必要項目
- c. 產品分類:分為肉品、乳品、水產品、農產品、食用油脂、大宗穀物(黃豆、 小麥、玉米)、糖(漿)類、澱粉、麵粉、茶葉、咖啡、麵(粉)條、調味品、蛋製 品、果蔬汁類、食品添加物、食用氣體、食品容器具及包裝、其他食品
- d. 管理制度:分為FSSC22000、ISO22000、HACCP、HALAL、SQF、TQF、 CAS、產銷履歷、有機
- e. 實地查證:不拘、有(有通過實地查證)
- f. 關鍵字:輸入關鍵字(例如:公司名稱)

**K 食品供應商資訊整合平台** 

2. 進入資料庫搜尋頁面,顯示搜尋結果,點擊供應商卡片,即進入 供應商介紹頁

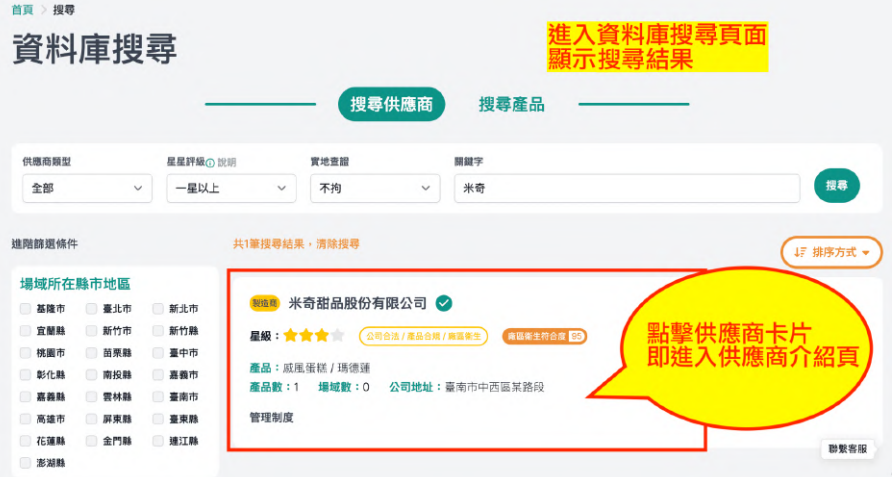

3. 如需重新搜尋,可以點選 清除搜尋,即可回到預設狀態

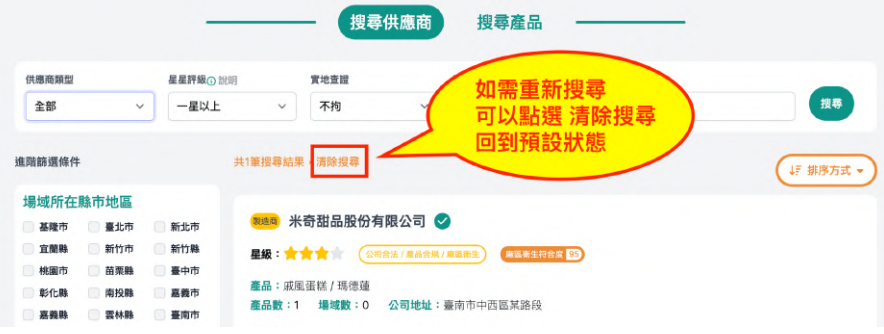

4. 除了進階篩選條件以外, 也可利用 排序 功能, 會以多至少, 高至低進行排序

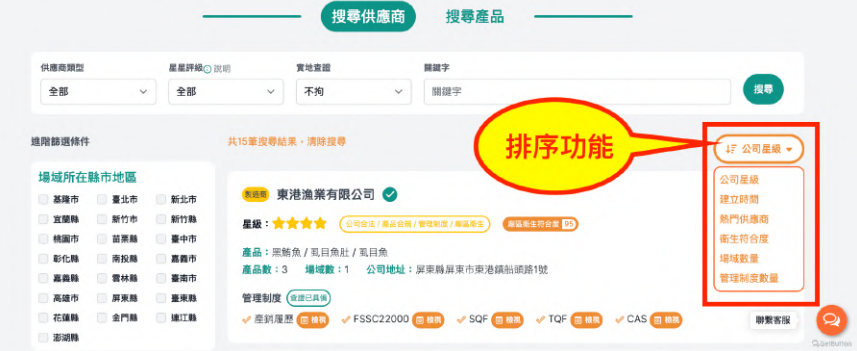

排序說明

- a. 公司星級:星級由多至少
- b. 建立時間:建立時間最新至舊
- c. 熱門供應商:被加入「我的供應商清單」由多至少
- d. 衛生符合度:衛生符合度由高至低
- e. 場域數量:場域數量由多至少
- f. 管理制度數量:管理制度數量由多至少

### <span id="page-22-0"></span>2、搜尋產品

1. 首頁搜尋器選擇尋找產品, 並提供各項搜尋條件, 設定好後點擊 搜尋

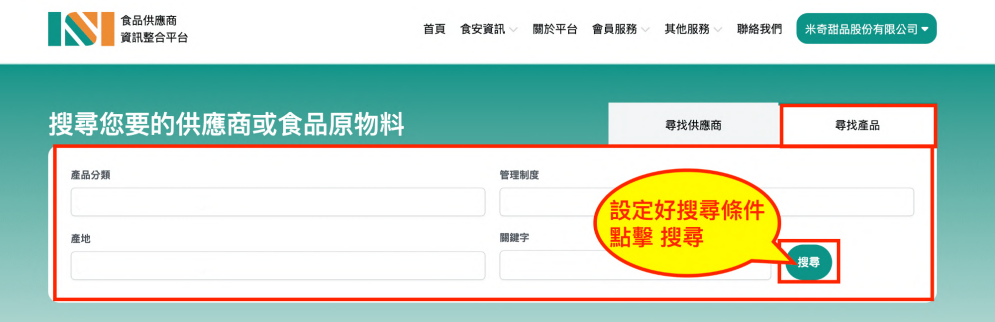

搜尋條件說明

- a. 產品分類:分為肉品、乳品、水產品、農產品、食用油脂、大宗穀物(黃豆、 小麥、玉米)、糖(漿)類、澱粉、麵粉、茶葉、咖啡、麵(粉)條、調味品、蛋製 品、果蔬汁類、食品添加物、食用氣體、食品容器具及包裝、其他食品
- b. 管理制度:分為FSSC22000、ISO22000、HACCP、HALAL、SQF、TQF、 CAS、產銷履歷、有機
- c. 產地:日本、中國、菲律賓、泰國、馬來西亞、美國、加拿大、韓國、越南、斯 里蘭卡、印尼、印度、法國、德國、義大利、西班牙、澳大利亞、智利、巴 西、緬甸、比利時、丹麥、紐西蘭、新加坡、土耳其、英國、阿根廷、香港、 芬蘭、澳門、墨西哥、其他國家、基隆市、臺北市、新北市、宜蘭縣、新竹 市、新竹縣、桃園市、苗栗縣、臺中市、彰化縣、南投縣、嘉義市、嘉義縣、 雲林縣、臺南市、高雄市、屏東縣、臺東縣、花蓮縣、金門縣、連江縣、澎湖 縣
- d. 關鍵字:輸入關鍵字(例如:產品名稱)

2. 進入資料庫搜尋頁面,顯示搜尋結果,點擊產品卡片,即進入 產品介紹頁

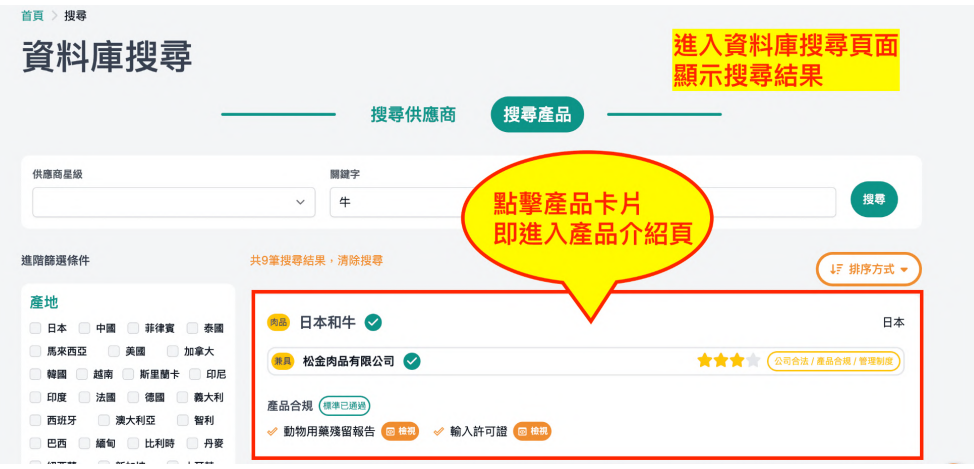

3. 如需重新搜尋,可以點選 清除搜尋, 即可回到預設狀態

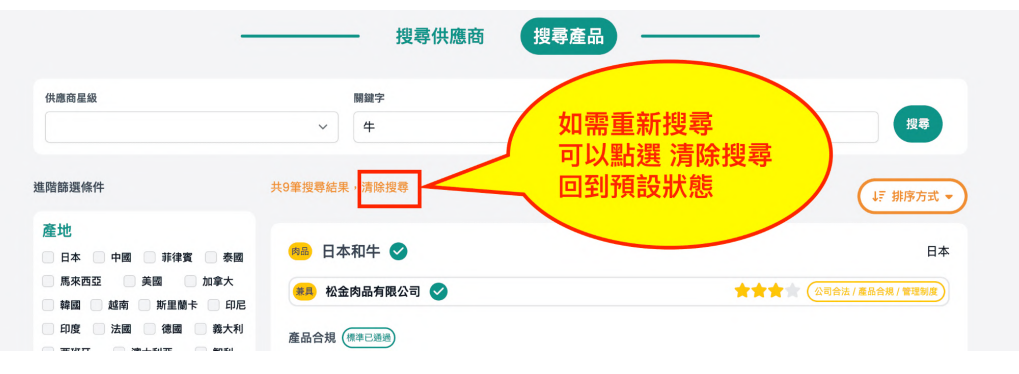

4. 除了進階篩選條件以外,也可利用 排序 功能,會以多至少, 高至低進行排序

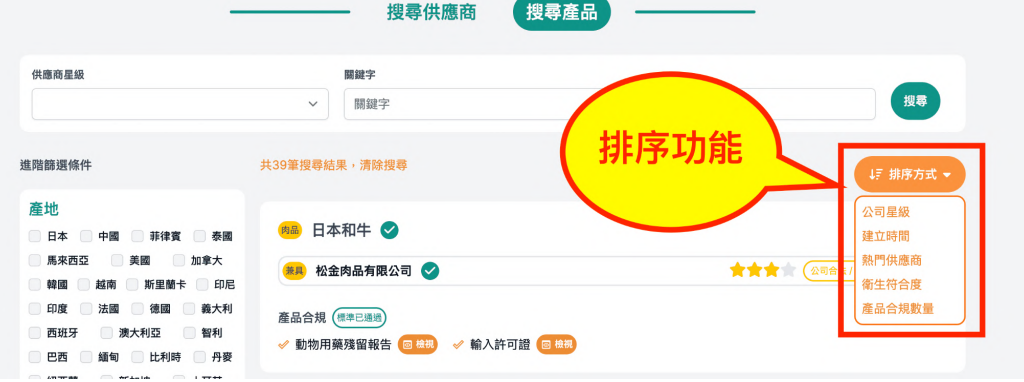

排序說明

- a. 公司星級:星級由多至少
- b. 建立時間:建立時間最新至舊
- c. 熱門供應商:被加入「我的供應商清單」由多至少
- d. 衛生符合度:衛生符合度由高至低
- e. 產品合規數量:檢驗報告/輸入許可數量由多至少

### <span id="page-24-0"></span>3、供應商介紹頁

從資料庫搜尋點擊供應商卡片,或是產品介紹頁的所屬公司與廠區皆可進入 供應商介紹頁

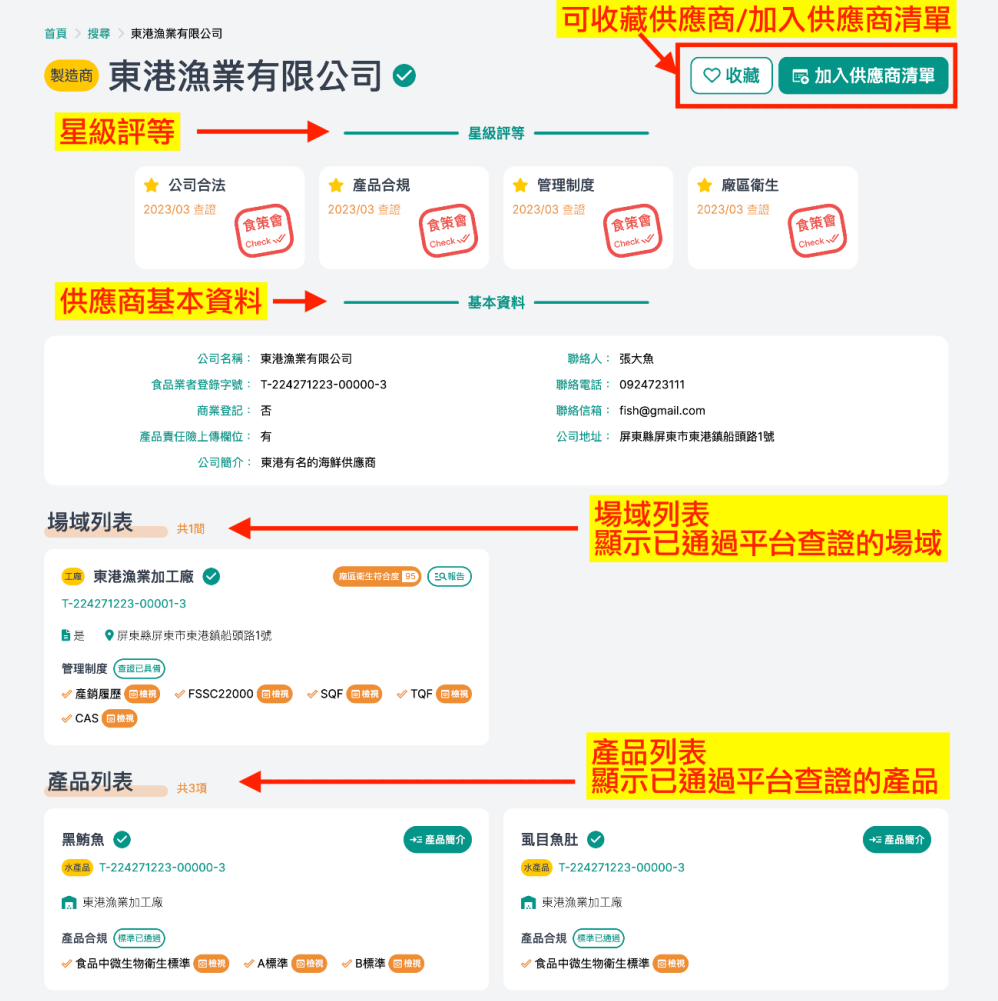

<span id="page-24-1"></span>3-1 供應商介紹頁面說明

- 1. 【收藏】屬採購商權限,點擊後新增於採購商專區-收藏的供應商
- 2. 【加入供應商清單】屬採購商權限,點擊後新增於採購商專區-我的供應商清單
- 3. 【星級評等】
	- a. 公司合法:供應商資料已通過平台查證
	- b. 產品合規:一項(含)以上產品檢驗報告已通過平台查證
	- c. 管理制度:一項(含)以上管理制度已通過平台查證
	- d. 廠區衛生:一間(含)以上場域已通過平台實地查證
- 4. 【供應商基本資料】顯示該供應商的公司資料、聯絡方式等相關資訊
- 5. 【場域列表】顯示已通過平台查證的場域
- 6. 【產品列表】顯示已通過平台查證的產品

#### <span id="page-25-0"></span>3-2 場域卡片說明

#### 請見圖片說明

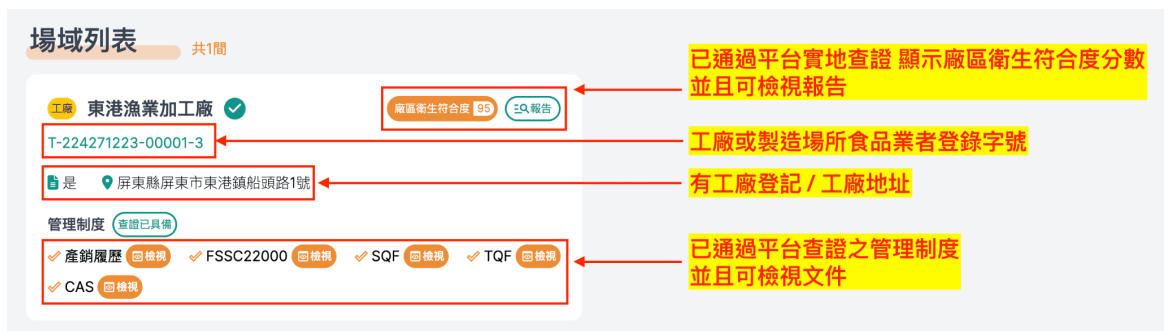

### <span id="page-25-1"></span>3-3 產品卡片說明

#### 請見圖片說明

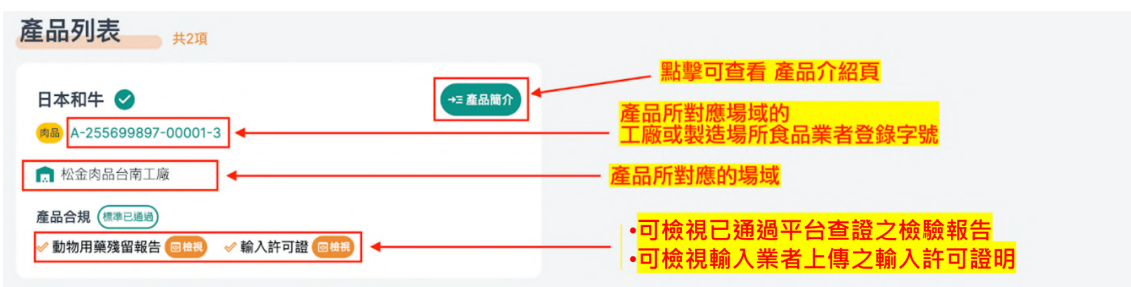

■ 食品供應商資訊整合平台

## <span id="page-26-0"></span>4、產品介紹頁

從資料庫搜尋點擊產品卡片,或是供應商介紹頁的產品簡介皆可進入 產品介紹頁

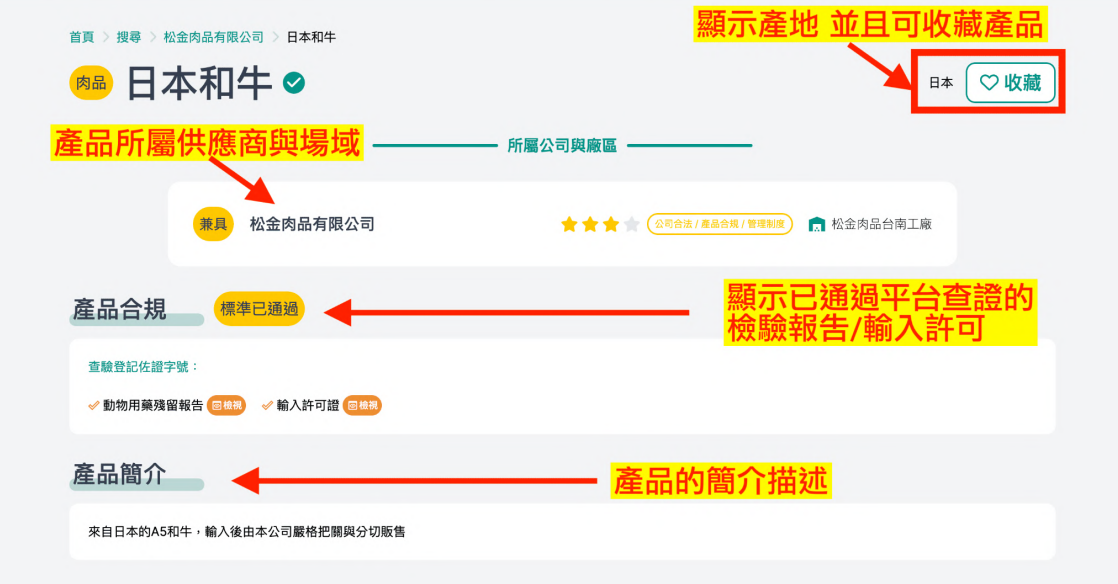

#### <span id="page-26-1"></span>4-1 產品介紹頁面說明

- 1. 【收藏】屬採購商權限,點擊後新增於採購商專區-收藏的產品
- 2. 【所屬公司與廠區】表示該產品所屬的供應商與場域
- 3. 【產品合規】顯示已通過平台查證的檢驗報告或產品之輸入許可證
- 4. 【產品簡介】該產品的簡介描述

## <span id="page-27-0"></span>五、會員服務申請

## <span id="page-27-1"></span>1、服務申請

1. 點選首頁畫面中【會員服務】,選單中點選【服務申請】。

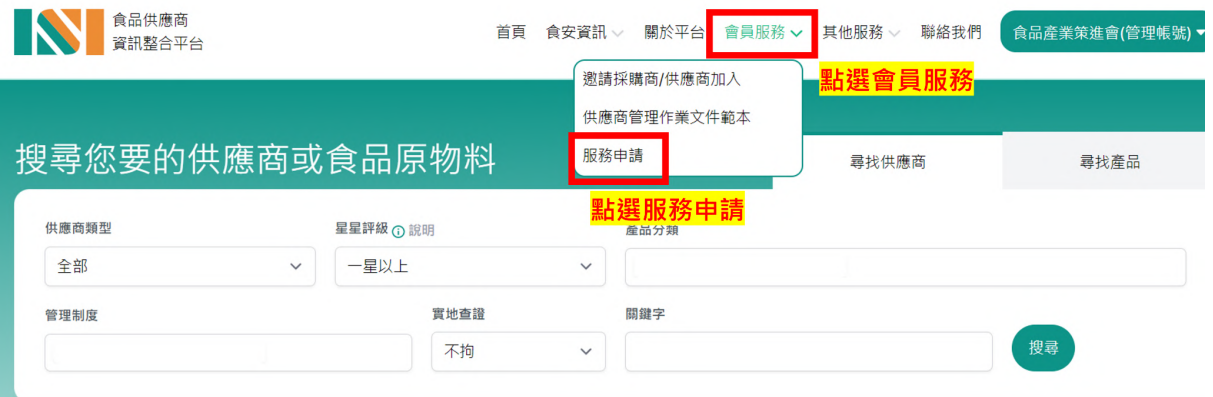

2. 填寫申請表格,填寫完請按送出 \*務必填寫填表人姓名、公司**/**單位名稱、聯絡電話以及欲申請的服務內容。

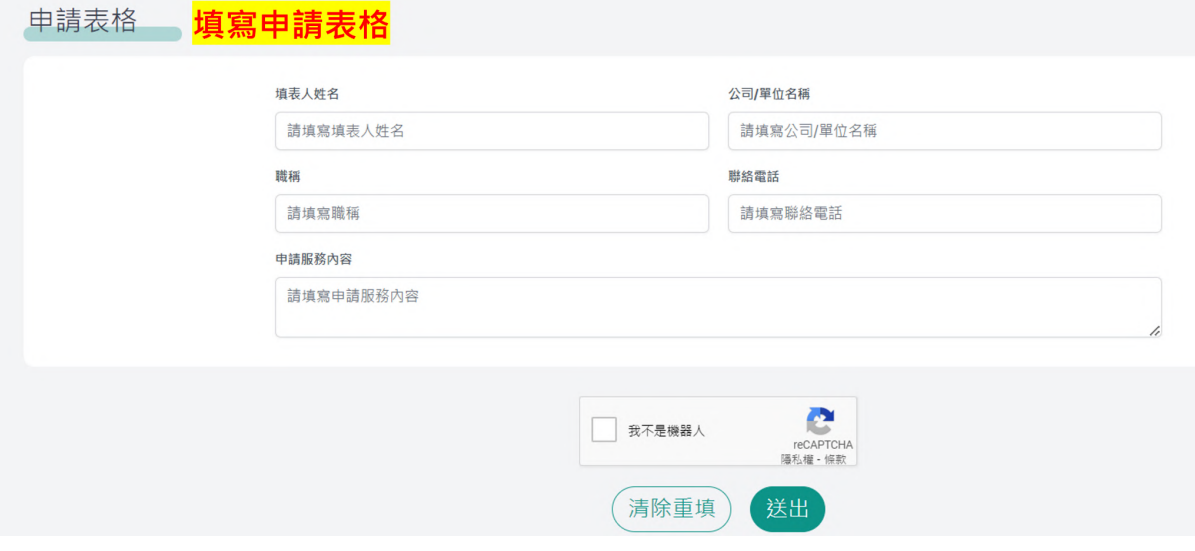